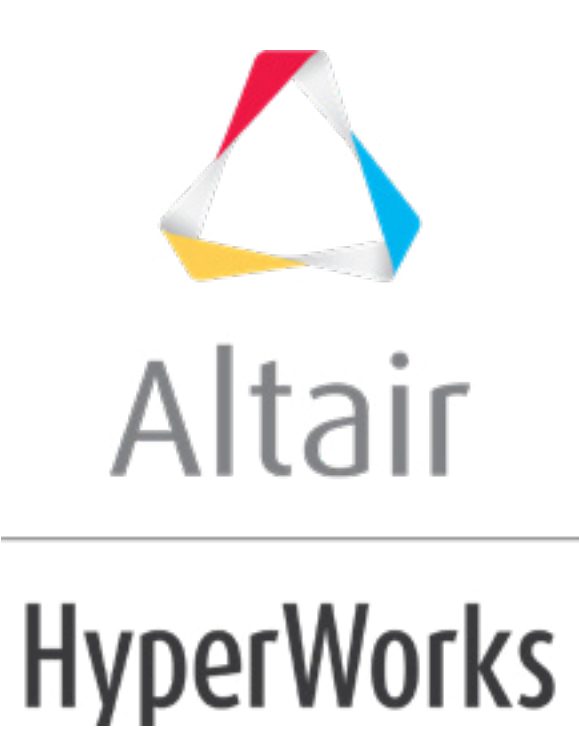

# Altair HyperStudy 2019 Tutorials

HS-1020: Working with a Parameterized File Model for Size Variables

**altairhyperworks.com**

# **HS-1020: Working with a Parameterized File Model for Size Variables**

In this tutorial you will learn how to create a template file for size variables, and how to import them to HyperStudy. The input variables are the thickness of each of the three components, defined in the input deck via the PSHELL card. The thickness should be between 0.05 and 0.15; the initial thickness is 0.1 (shown below).

The sample base input template used in this tutorial can be found in <hst.zip>/HS-1020/. Copy the tutorial files from this directory to your working directory.

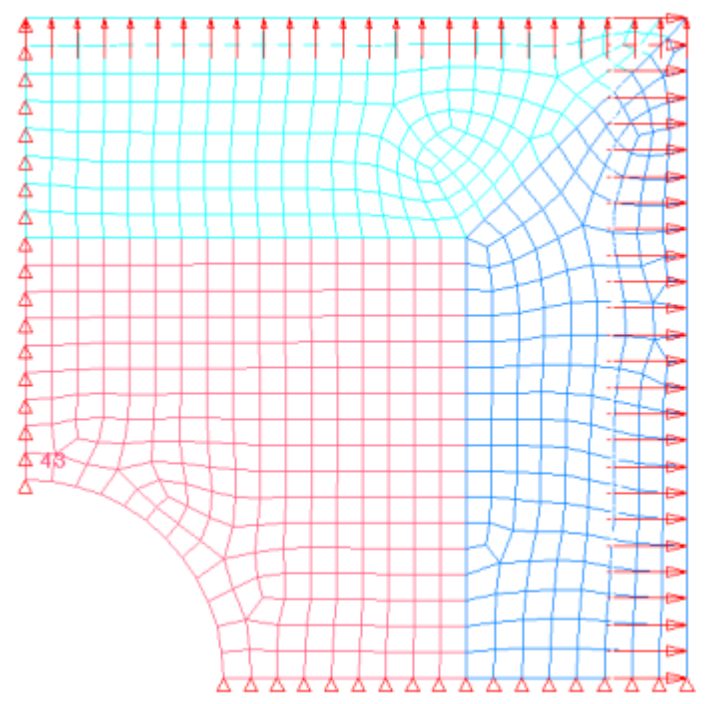

Figure 1: Double Symmetric Plate Model

## **Step 1: Perform the Study Setup**

- 1. Start HyperStudy.
- 2. To start a new study, click **File** > **New** from the menu bar, or click  $\Box$  on the toolbar.
- 3. In the **HyperStudy Add** dialog, enter a study name, select a location for the study, and click *OK*.
- 4. Go to the **Define Models** step.
- 5. Click *Add Model*.
- 6. In the **Add HyperStudy** dialog, select *Parameterized File* and click *OK*.
- 7. In the **Resource** column, click  $(\cdot\cdot\cdot)$ .
- 8. In the **Open File** dialog, open the plate.fem file. A HyperStudy dialog opens, informing you that there are no parameters found in the file.

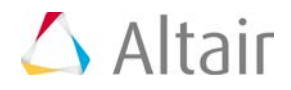

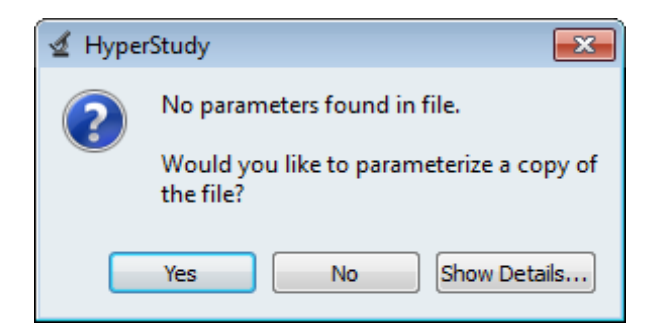

- 9. Click *Yes* to parameterize the file. The plate.fem file opens in the **Editor**.
- 10. In the **Find** area, enter PSHELL.
- 11. Click  $\blacktriangleright$  three times. Three PSHELL cards containing the shell thickness of each component in the fourth field are highlighted.

Each field is eight characters long. The numbers need to be replaced with formatted Templex statements to mark an input variable.

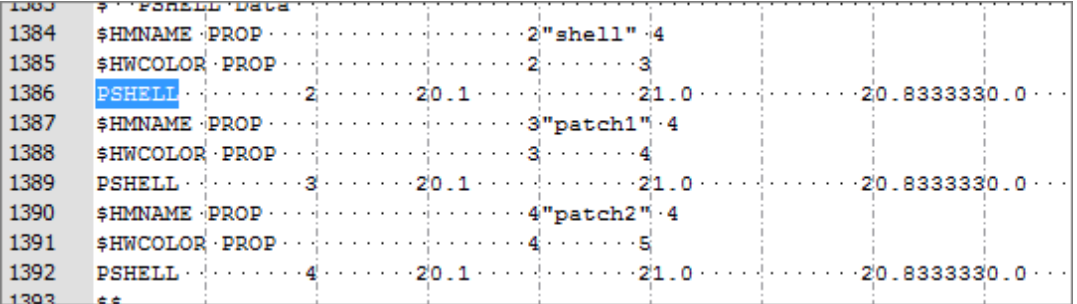

- 12. Starting at 0.1, highlight the first eight fields for thickness.
	- Tip: Quickly highlight 8-character fields by pressing *CTRL* to activate the **Selector** (set to 8 characters) and then clicking the value.

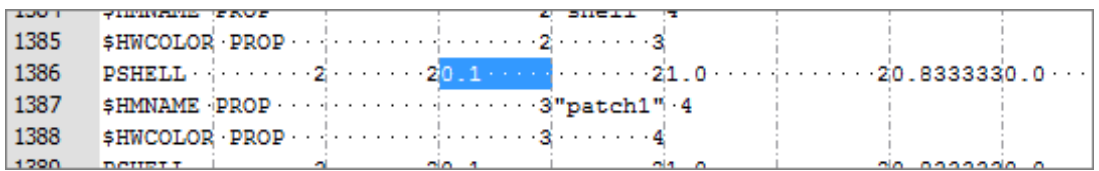

- 13. Right-click on the highlighted fields and select *Create Parameter* from the context menu.
- 14. In the **Parameter varname\_1** dialog, **Label** field, enter t1.
- 15. In the **Format** field, enter %8.5f.
- 16. Click *OK*.

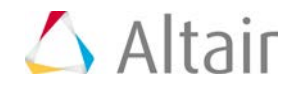

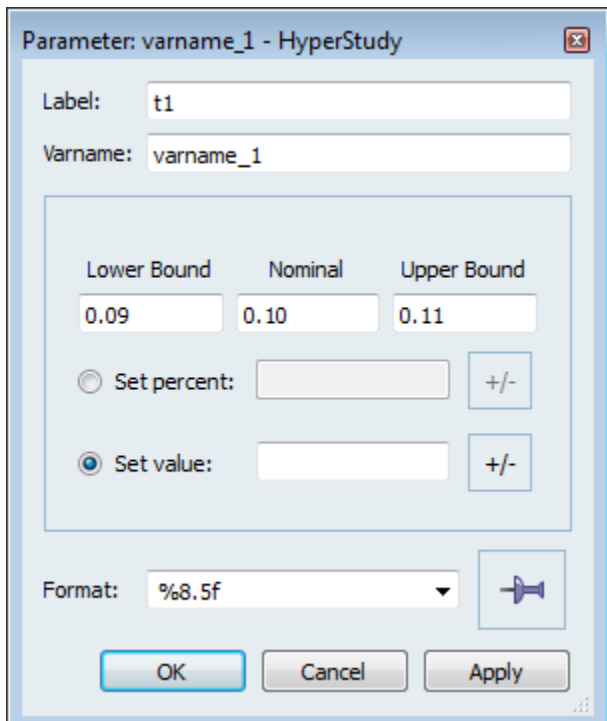

- 17. Click *OK* to close the **Editor**.
- 18. In the **Save Template** dialog, save the template file as plate.tpl. HyperStudy automatically populates the **Resource** column with the plate.tpl file, and the **Solver input file** column with the solver input file name plate.fem.
- 19. In the **Solver execution script** column, select *OptiStruct (os)*.

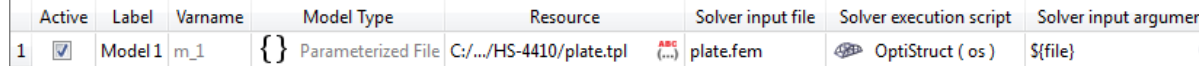

- 20. Click *Import Variables*. One input variables is imported from the plate.tpl resource file.
- 21. Go to the **Define Input Variables** step.
- 22. Review the input variable's lower and upper bound ranges.
- 23. Go to the **Specification** step.

### **Step 2: Perform the Nominal Run**

- 1. In the work area, set the **Mode** to *Nominal Run*.
- 2. Click *Apply*.
- 3. Go to the **Evaluate** step.
- 4. Click *Evaluate Tasks*.

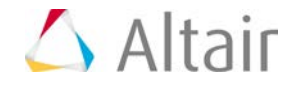

5. Go to the **Define Output Responses** step.

#### **Step 3: Create and Define Output Responses**

In this step you will create two output responses: Mass and Displacement.

- 1. Create the Mass output response.
	- a. From the **Directory**, drag-and-drop the plate.out file, located in approaches/nom\_1/run\_00001/m\_1, into the work area.

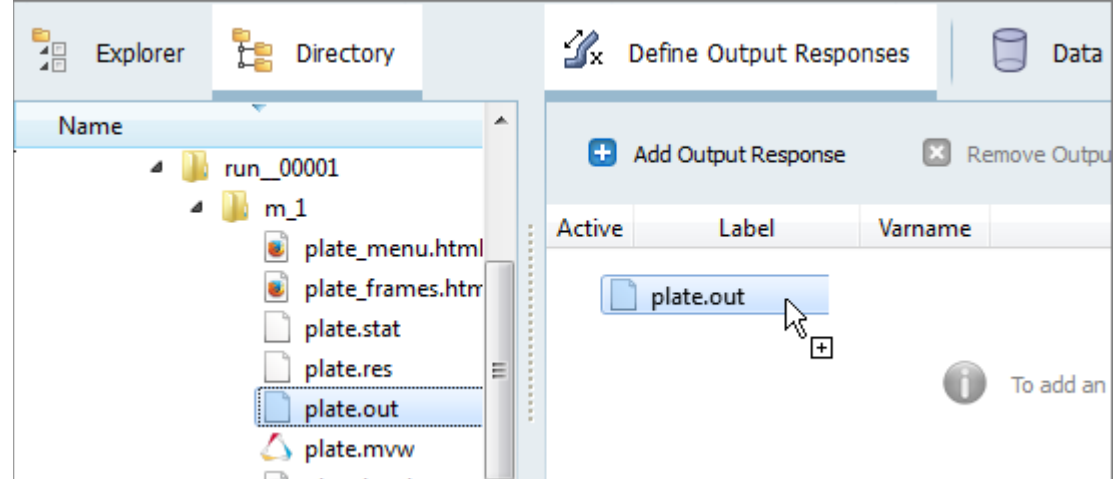

b. In the **File Assistant** dialog, set the **Reading technology** to *Altair® HyperWorks®* and click *Next*.

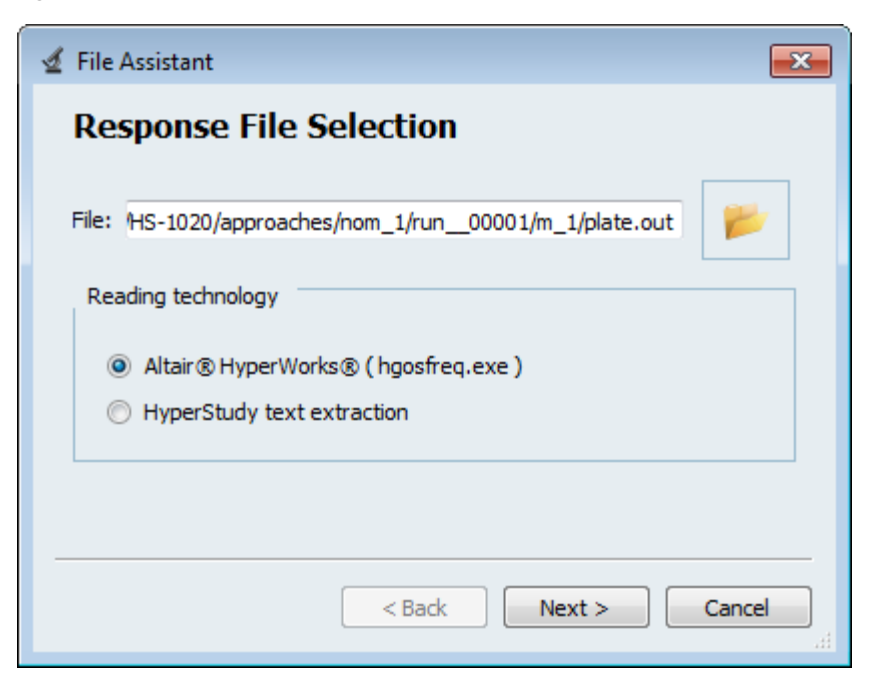

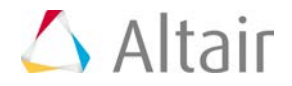

- c. Select **Single item in a time series**, then click *Next*.
- d. Define the following options, then click *Next*.
	- Set **Type** to *Mass*.
	- Set **Request** to *Mass*.
	- Set **Component** to *Value*.

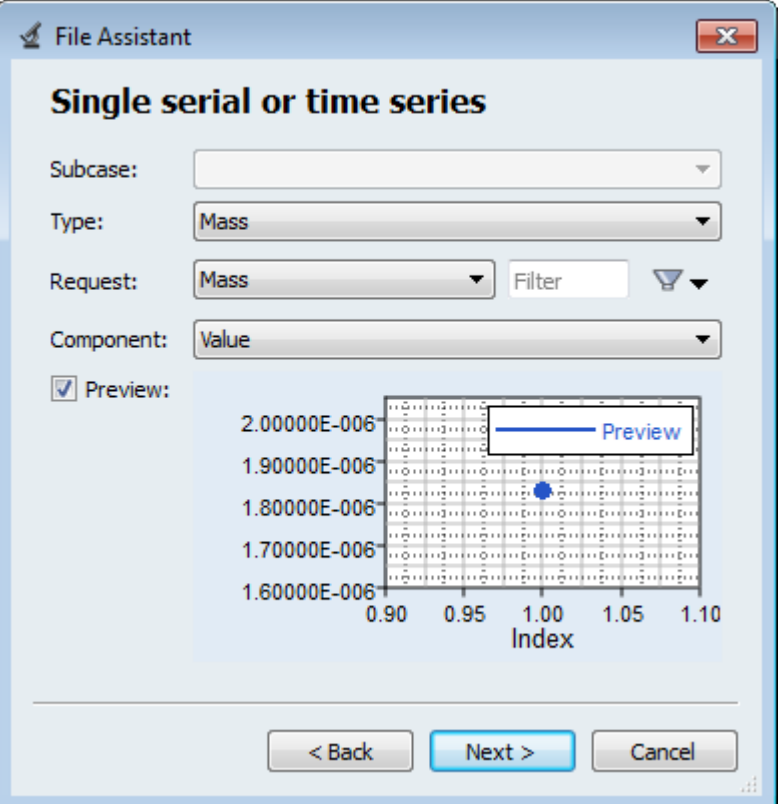

- e. Label the output response Mass.
- f. Set **Expression** to *First Element*.
	- **Note:** Because there is only a single value in this data source, [0] is inserted after m\_1\_ds\_1, thereby choosing the first (and only) entry in the data source.

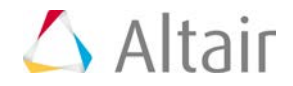

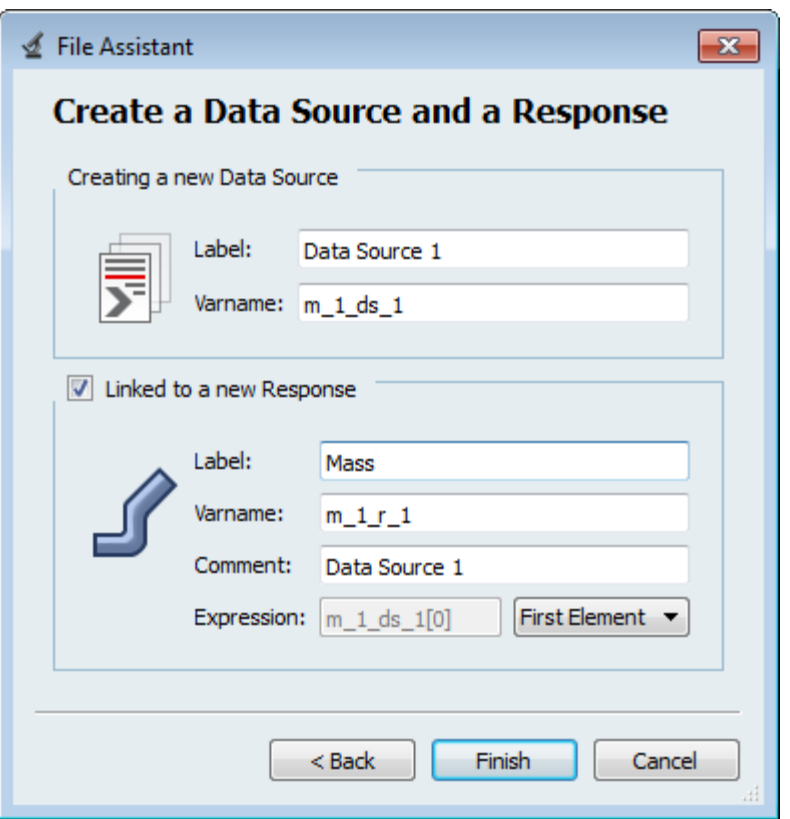

- g. Click *Finish*. The Mass output response is displayed in the work area.
- 2. Create the Displacement output response.
	- a. From the **Directory**, drag-and-drop the plate.h3d file, located in approaches/nom\_1/run\_00001/m\_1, into the work area.
	- b. In the **File Assistant** dialog, set the **Reading technology** to *Altair® HyperWorks®* and click *Next*.
	- c. Select *Single item in a time series*, then click *Next*.
	- d. Define the following options, and then click *Next*.
		- Set **Subcase** to *Subcase 1 (Load)*.
		- Set **Type** to *Displacement (Grids)*.
		- Set **Request** to *N298*.
		- Set **Component** to *MAG*.
	- e. Label the output response Displacement.
	- f. Set **Expression** to *First Element*.

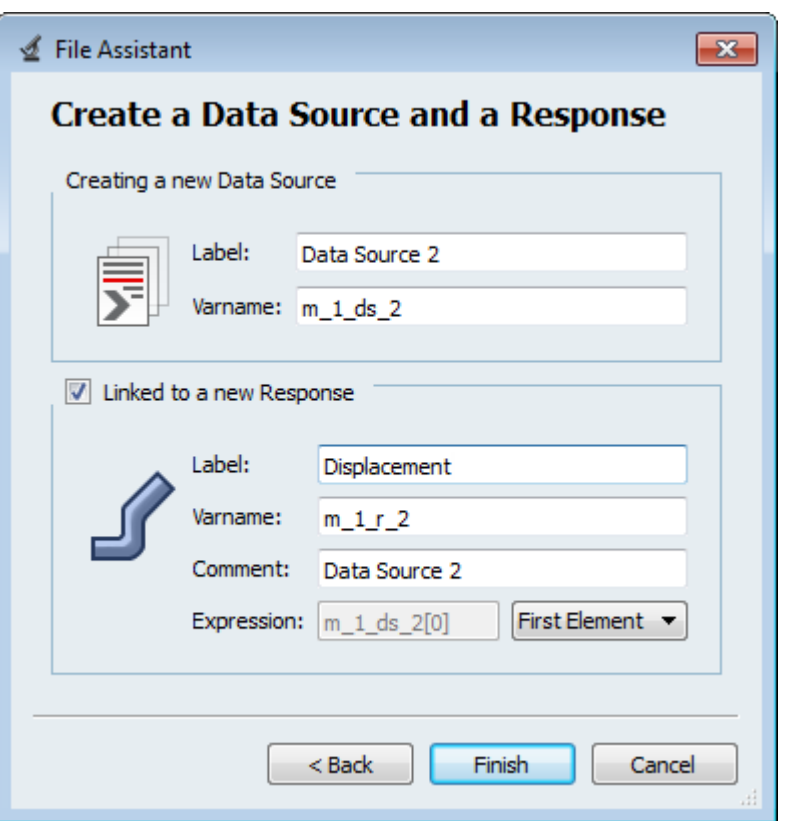

g. Click *Finish*. The Displacement output response is added to the work area.

3. Click *Evaluate* to extract the output response values.

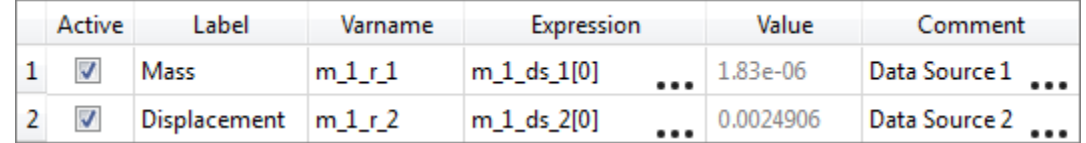

4. Proceed to the desired study type (DOE, Optimization, of Stochastic study).

Last modified: v2017.2 (12.1156684)

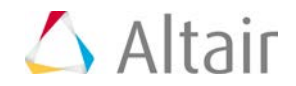